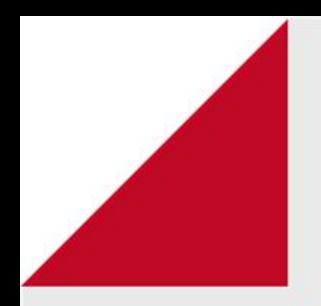

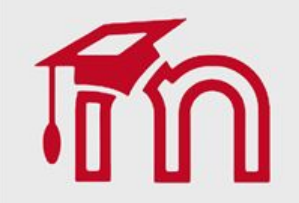

## Notas: Conceito (Letras) Professor

Como configurar notas por conceito

Nesta opção, o professor tem a possibilidade de atribuir as notas por conceito (formato de letras) para as atividades realizadas no seu curso/disciplina.

É necessário atribuir uma escala de valores (%) para cada letra, por exemplo, se o estudante obteve rendimento entre 100% e 90% , a letra A é atribuída. De 89,99% a 87%, atribui-se a letra B e assim sucessivamente, de acordo com a escala de aprendizagem desejada.

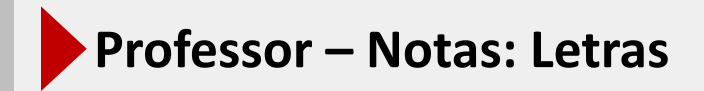

Nesta opção, o professor tem a possibilidade de atribuir as notas por conceito (formato de letras) para as atividades realizadas na sua disciplina.

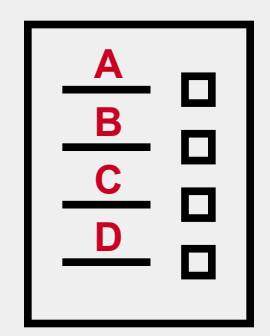

**Professor - Notas: Letras** 

Dentro de sua disciplina, clique sobre o item **Notas (1)** e, logo após, clique em **Configurações (2).** Em seguida, clique em **Editar (3)** e, por fim, clique em **Editar configurações (4)**.

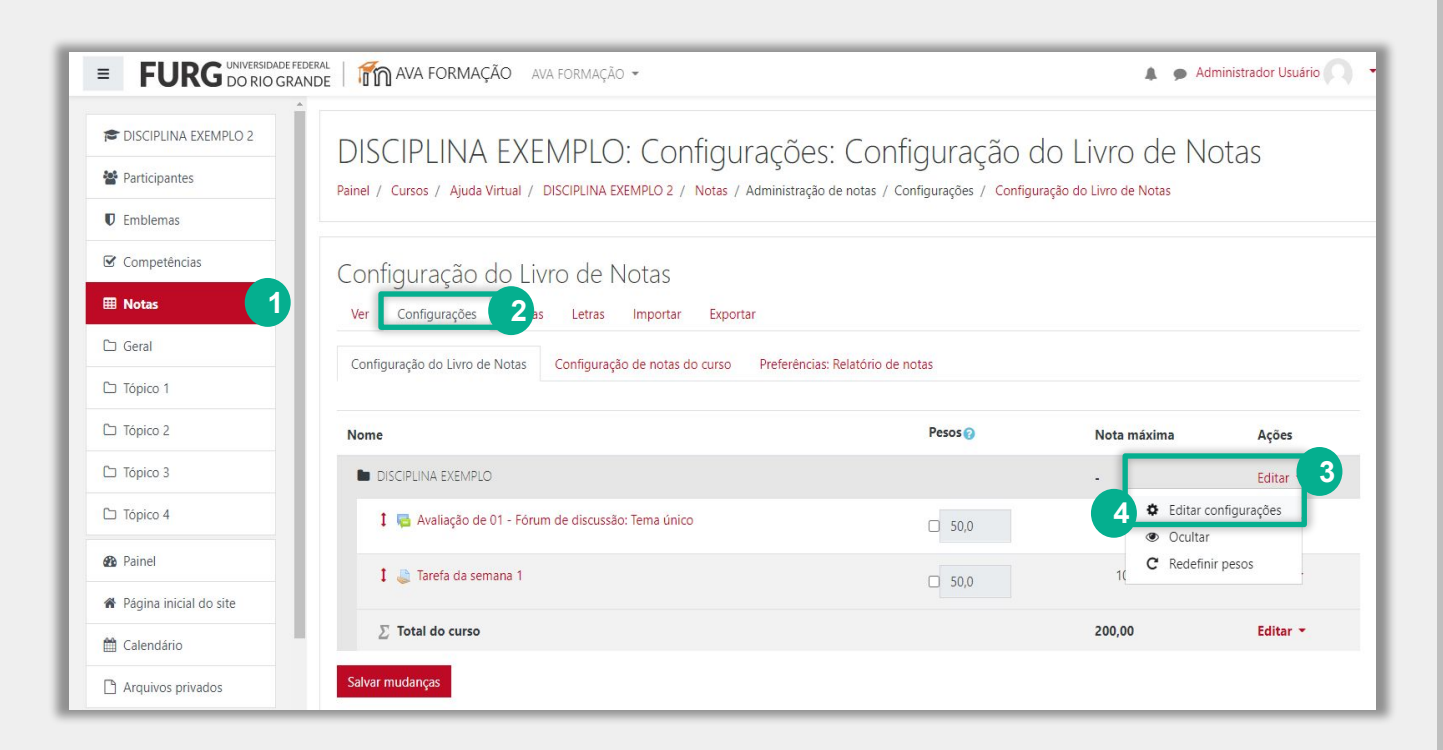

**Professor - Notas: Letras** 

Clique em **Mostrar mais... (1)** e localize **Tipo de apresentação da nota (2)** e selecione **Letra (3)**. Para finalizar clique em **Salvar mudanças (4)**.

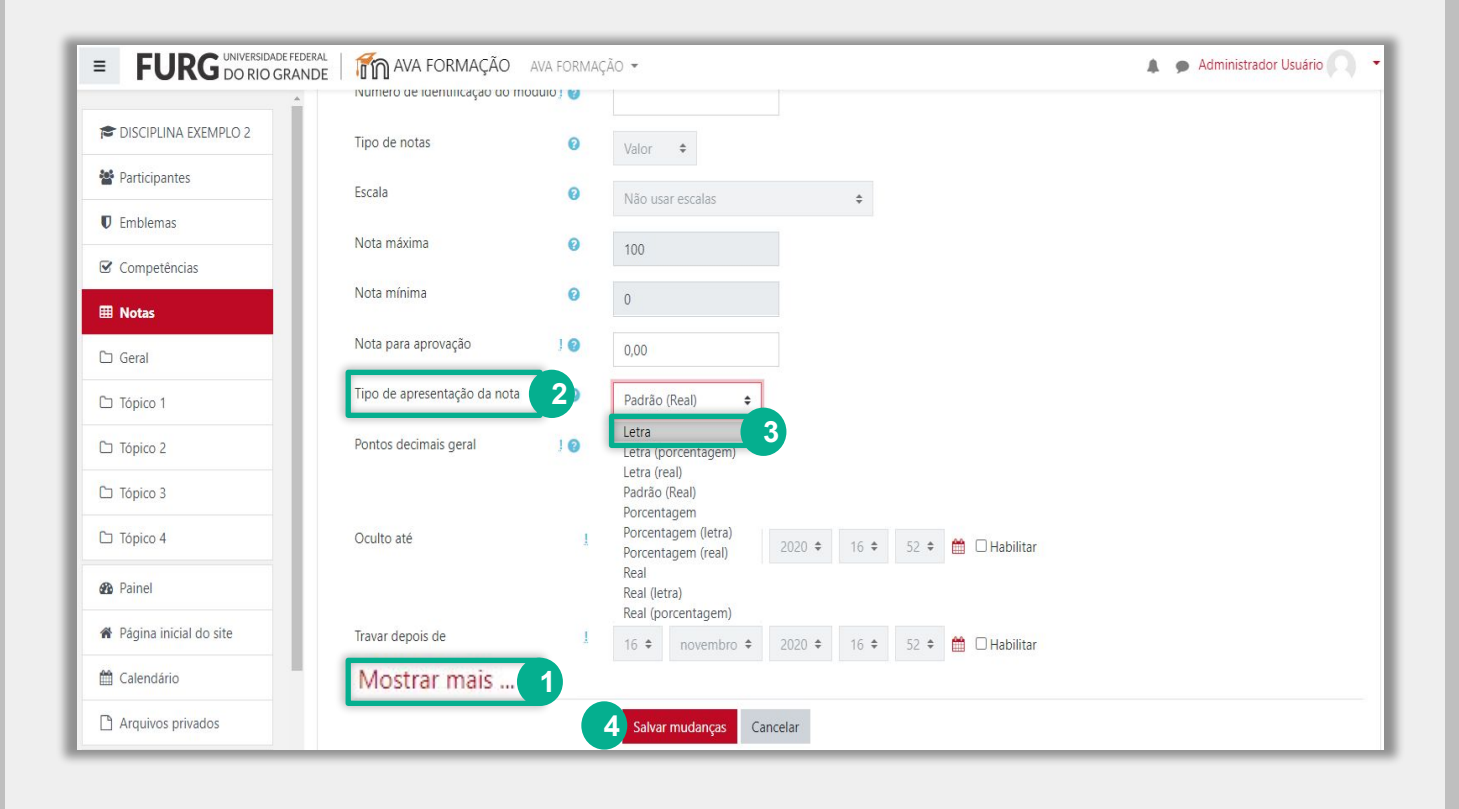

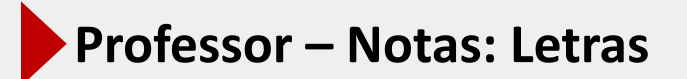

Retorne ao item **Notas (1)** e selecione a opção **Letras (2)**, em seguida assinale a opção **Sobrepor os padrões do site (3)**. Para finalizar clique em **Salvar mudanças** no final da página.

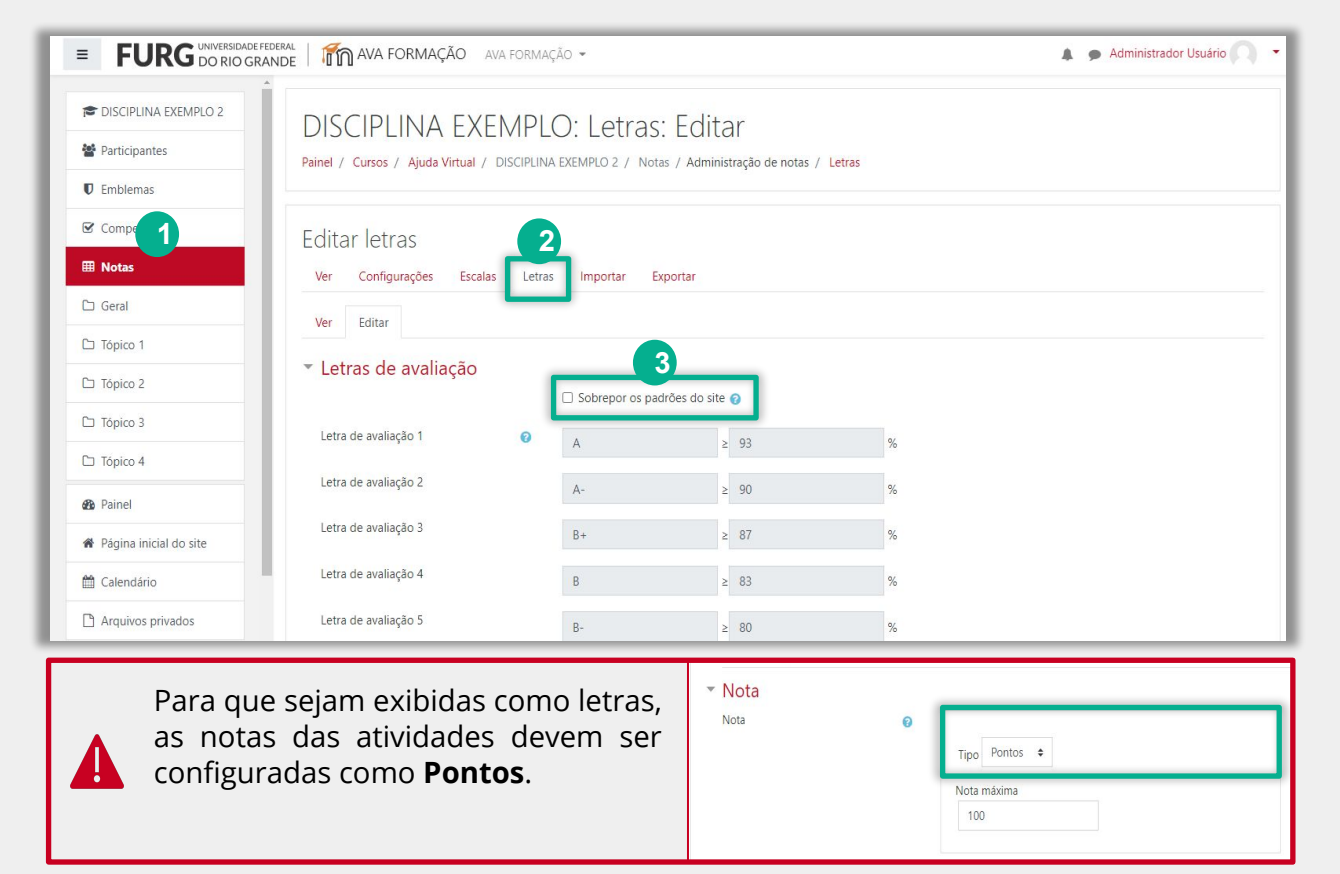

**Professor - Notas: Letras** 

No Relatório de notas, a nota final do estudante será apresentada no formato de letras, como mostra a figura abaixo:

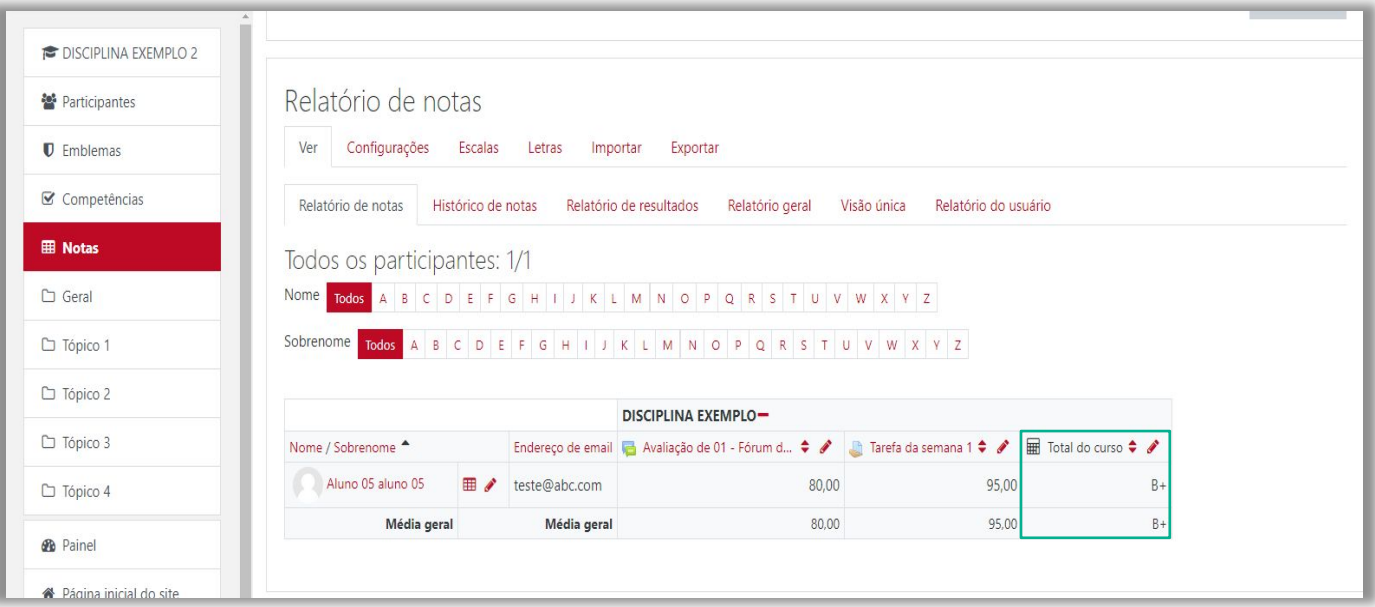

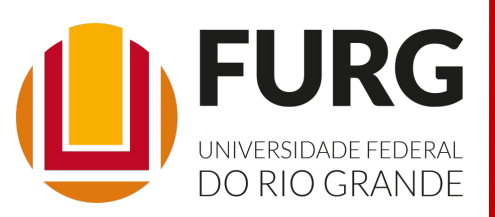

Material de apoio pedagógico desenvolvido pela equipe do Setor de tecnologia da Informação da SEaD para auxiliar professores, tutores e estudantes no uso da plataforma Moodle.

Secretário de Educação a Distância VALMIR HECKLER

Coordenação Pedagógica em EaD NARJARA MENDES GARCIA

Coordenação de Projetos em EaD MARISA MUSA HAMID

Coordenação de Inovação em TDIC na Educação ZÉLIA SEIBT DO COUTO

Secretário Administrativo PAULO CÉSAR PINHO

**Setor de Tecnologia da Informação** Organizadores FABIANO EZEQUIEL BARBOSA JEFERSON DA SILVA OLIVEIRA RAFAEL SIMÕES DE CASTRO

Revisão Linguística MATHEUS SOARES DE LIMA

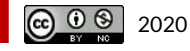